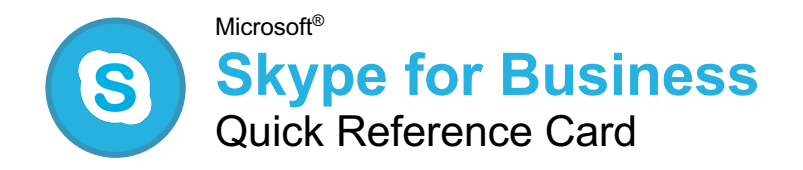

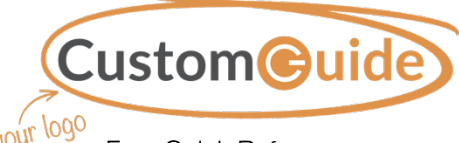

Free Quick References Visit ref.customguide.com

#### The Skype for Business Program Screen Status Message Close Window **Skype for Business**  $\Box$ ng on a proposal, but interrupt if needed **Brian Pickle** Presence Status Available Location Working from home Skype Options  $\overline{\mathbf{a}}$ Q  $\bullet$ ∺ Ë ۰ ت Search Field Find someone or a room, or dial a number **STATUS** GROUPS **RELATIONSHIPS** NEW  $\overset{\bullet}{\blacksquare^+}$ Add Contacts **FAVORITES** Joel Lindquist - Offline 4 days Quick Actions Menu Contacts -Katie Thomas - Away 15 mins Rebecca Moser - Available OTHER CONTACTS (0/0) Device Settings  $\frac{1}{2}$  +  $\leftarrow$  CALL FORWARDING OFF

## Getting Started

**Sign In:** Enter your email address in the Sign-in address field and click **Sign In**. Enter your password, click **Sign In**, and click **Yes**.

**Sign Out:** Click the **Options**  $\Phi$  list arrow, select **File**, and select **Sign Out**.

**Set a New Presence Status: Click the Presence Status** list arrow and select a status option.

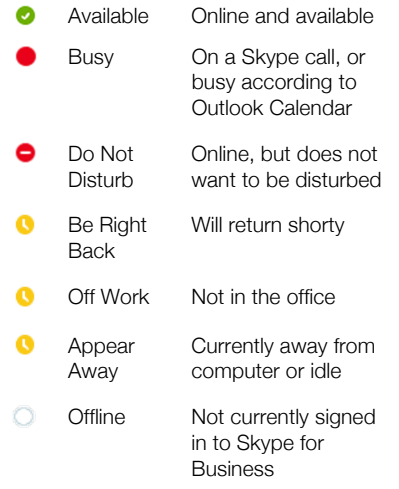

**Update your Status Message:** Click in the **Status message** field (if no status is set, it says "What's happening today?"), type a new status or delete an existing status, and press **Enter**.

**Update your Location:** Click the **Location** list arrow and ensure **Show Others My Location** is selected. Click in the **Set Your Location** field, type a location or delete an existing location, and press **Enter**.

**View Conversation History:** Click the **Conversations C** button above the Search field and double-click a conversation to reopen it.

**Add Contacts:** Click the **Add Contacts** button above the contact list and select an option:

- **Add a Contact in My Organization:** Search for contacts in your organization by name or email address.
- **Add a Contact Not in My Organization:** Search for contacts outside your organization if this option is enabled for your Skype for Business account.

**Communicate with a Contact:** Hover over a contact's picture in the contact list and initiate communication using one of the buttons in the Quick Actions menu.

### Keyboard Shortcuts

#### **General**

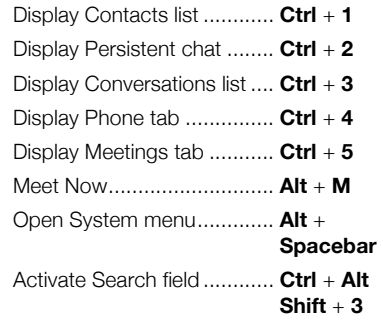

#### Instant Message

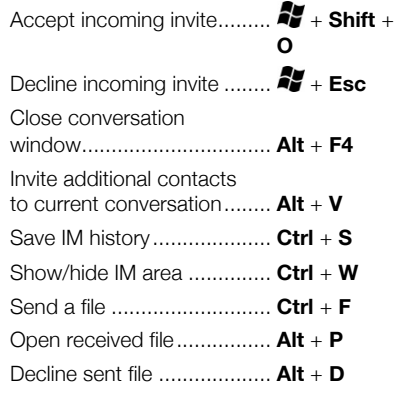

#### Voice and Video Calls

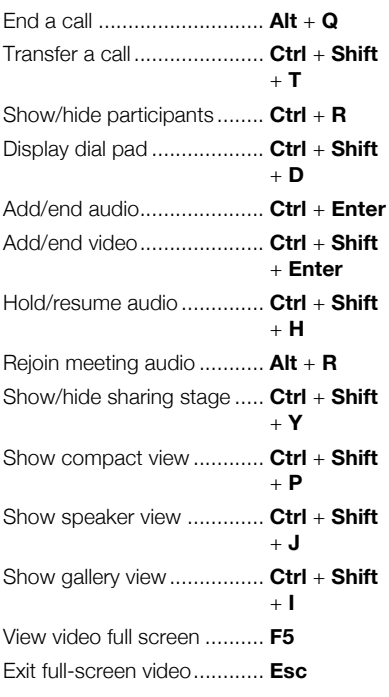

#### Your Organization's Name Here

### The Conversation Window

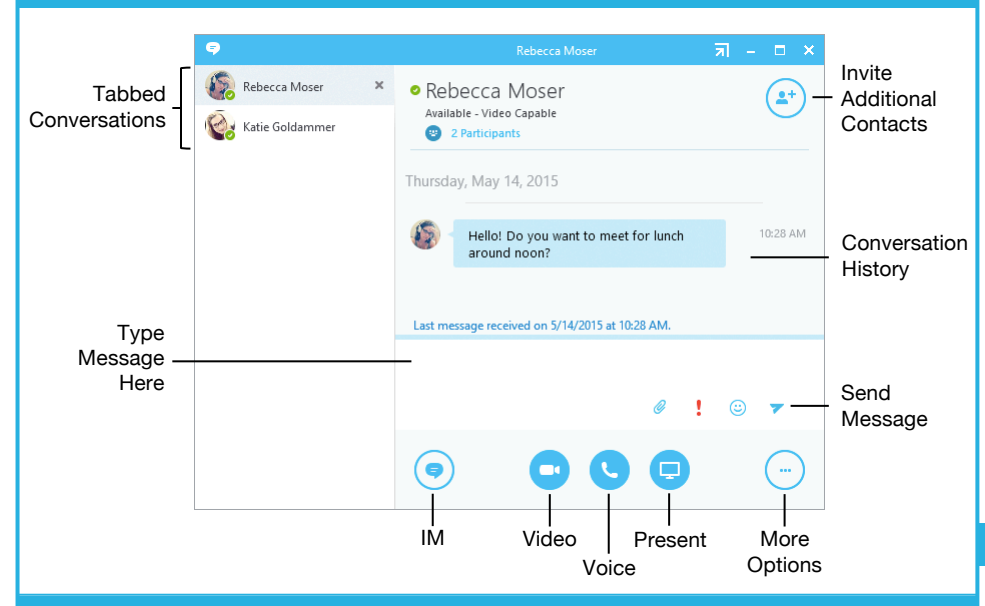

#### **Contacts**

**Add a Contact:** Click in the **Search** field and type the name of the contact you're searching for. Hover over a contact's picture and click the **More Options**  $\bigcirc$  button. Select **Add to Favorites** or **Add to Contacts List** and then select the list you wish to add them to.

**Remove a Contact:** Hover over a contact's picture in the contact list and click the **More Options**  $\bigcirc$  button. Select **Remove from Contacts List**.

**Create a Contact Group:** Click the **Add Contacts**  $\triangle$  button above the contact list and select **Create a New Group**. Type a name for the new group and click outside the group title.

**Add Existing Contacts to a Group:** Click a contact in the contact list and drag it into a group.

**Remove Contacts from a Group:** Hover over a contact's picture, click the **More Options** button, and select **Remove from Group**.

#### Instant Messages

**Send an IM:** Double-click a contact in the contact list, type a message, and click **Send** .

**Respond to an IM:** Click the message alert, type a response, and click **Send**  $\blacktriangledown$ .

**Switch Between Tabbed Conversations:** Click the tab for the conversation you want to view.

**Close a Conversation's Window:** Click the **Close** button for the conversation.

**Multi-Contact IM:** Select a contact in the contact list, then hold down the **Ctrl** key and select additional contacts. Right-click a selected contact and select **Send an IM**.

#### Instant Messages

**Add Audio or Video to a Conversation: Click the Call <sup>o</sup> or Video Call <sup>o</sup> button in the** conversation window.

**Send a File:** Click the File Attachment @ button in the conversation window, select a file, and click **Open**.

#### Calls

**Place a Voice Call:** Hover over a contact's picture in the contact list and click the **Call** button.

**Place a Video Call:** Hover over a contact's picture in the contact list and click the **Video Call D** button.

**Answer a Call:** Click the picture of the contact who's calling you in the incoming call notification.

**Place a Call on Hold:** Hover over the **Phone** button in the call window and click the **Hold D**button.

**Transfer Calls:** Hover over the **Phone** button in the call window and click **Transfer** . Select another contact and click **Transfer**.

**Record a Voice Mail Greeting:** Click the **Phone**  $\ddot{=}$  button in the Skype program window, click the **Voice Mail Options** button, and select **Change Greetings**. Follow the prompts to record a voice mail greeting.

**Check Voice Mail Messages:** Click the **Phone**  $\frac{111}{111}$  button in the Skype program window, hover over a contact's picture under the Voice Mail heading, and click the **Play** button.

**Send a Call to Voice Mail: Click the Options** button in the incoming call notification and select **Voice Mail** .

#### **Meetings**

**Schedule a Meeting:** Open Outlook, click **Calendar** , and click the **New Skype Meeting button on the ribbon. Populate the** message with attendees and meeting details and click **Send**  $E = 1$ .

**Join a Meeting:** Open Outlook, click **Calendar**  $\Box$ , and double-click a Skype Meeting. Click the **Join Skype Meeting** link, select an audio option, and click **OK**.

**Change the Meeting View:** In the meeting window, click the **Pick a Layout B** button and select a different view.

**Set Meeting Options:** Click the **Participants**  $\bullet$  button in the meeting window, then click the **Participant Actions** button. Select a meeting option (e.g. Mute Audience, No Meeting IM, No Attendee Video) and click **OK**.

#### Collaboration Tools

**Share the Desktop:** Click the **Share Content**  $\bullet$  button in the conversation window, select **Present Desktop**, click the **Present** button, and then click **OK**.

**Share a Presentation:** Click the **Share Content D** button in the conversation window, select **Present PowerPoint Files**, select a presentation, and click **Open**.

**Share a Whiteboard:** Click the **Share Content O** button in the conversation window, select **More**, and click **Whiteboard .** 

**Take a Poll:** Click the **Share Content** button in the conversation window, select **More**, and click **Poll** . Fill in the poll name, question, and answers, then click **Create**.

**Start a Q&A Session:** Click the **Share Content b**utton in the conversation window. select **More**, and click **Q & A .** Type a question in the Ask a question field, and press **Enter**.

#### Customize Skype for Business

**Start Skype with Windows: Click the Options**  $\Phi$  button and select **Personal**. Select **Automatically start the app when I log on to Windows**, and click **OK**.

**Add a Picture:** Click the **Options**  $\Phi$  button, select **My Picture**, and select **Show my picture**. Click the **Edit or Remove Picture** button and click **Choose File**. Navigate to the location where the picture is saved, select the picture, click **Open**, and click **Save**.

**Change the Default Message Font:** Click the **Options**  $\Phi$  button, select **IM**, and click the **Change Font** button. Update the font, color, and/or size and click **OK**. Click **OK** again.

**Change Ringtones and Sounds:** Click the **Options**  $\Phi$  button and select **Ringtones and Sounds**. Select a new ringtone and modify the Sounds settings if desired. Click **OK**.

# **Custom**Cuide

# Get More Free Quick References!

Visit [ref.customguide.com](https://www.customguide.com/s/4nbb6q) to download.

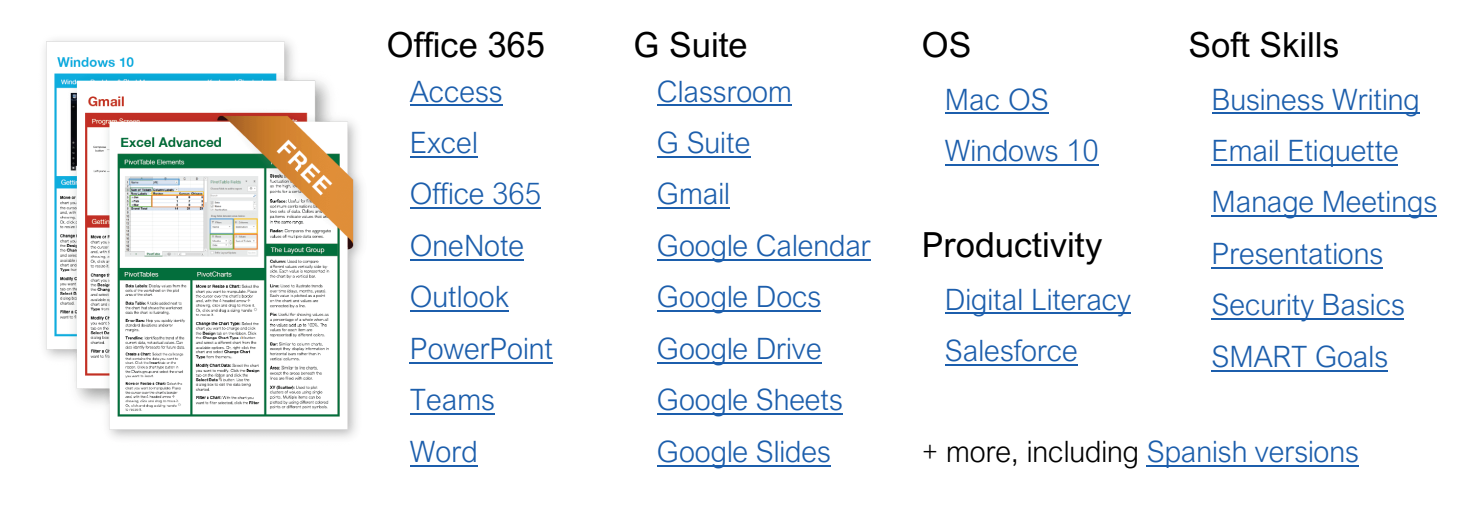

# Loved by Learners, Trusted by Trainers

Please consider our other training products!

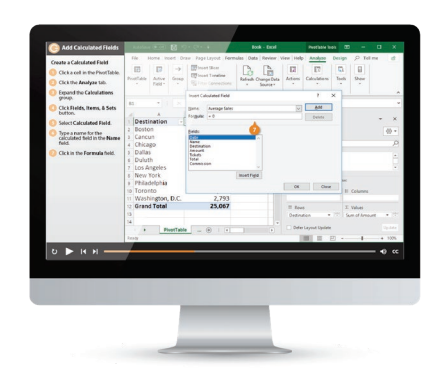

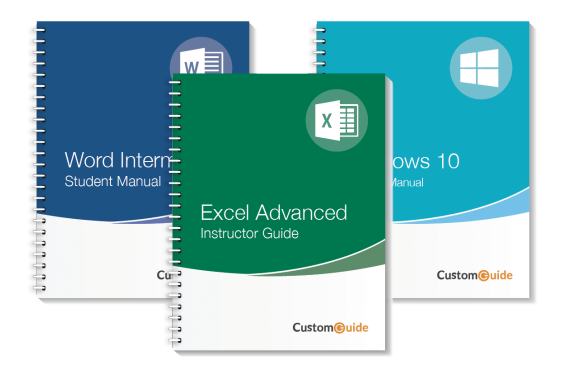

## Interactive eLearning

Get hands-on training with bite-sized tutorials that recreate the experience of using actual software. SCORM-compatible lessons.

# Customizable Courseware

Why write training materials when we've done it for you? Training manuals with unlimited printing rights!

# Over 3,000 Organizations Rely on CustomGuide

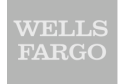

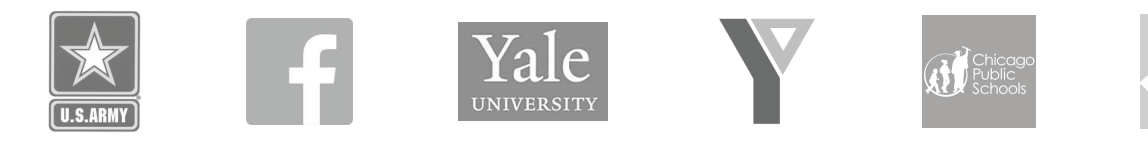

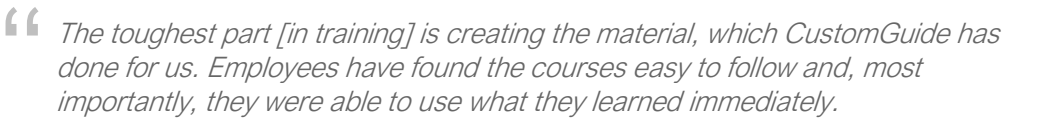

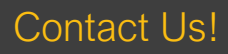

Contact Us! sales@customguide.com 612.871.5004